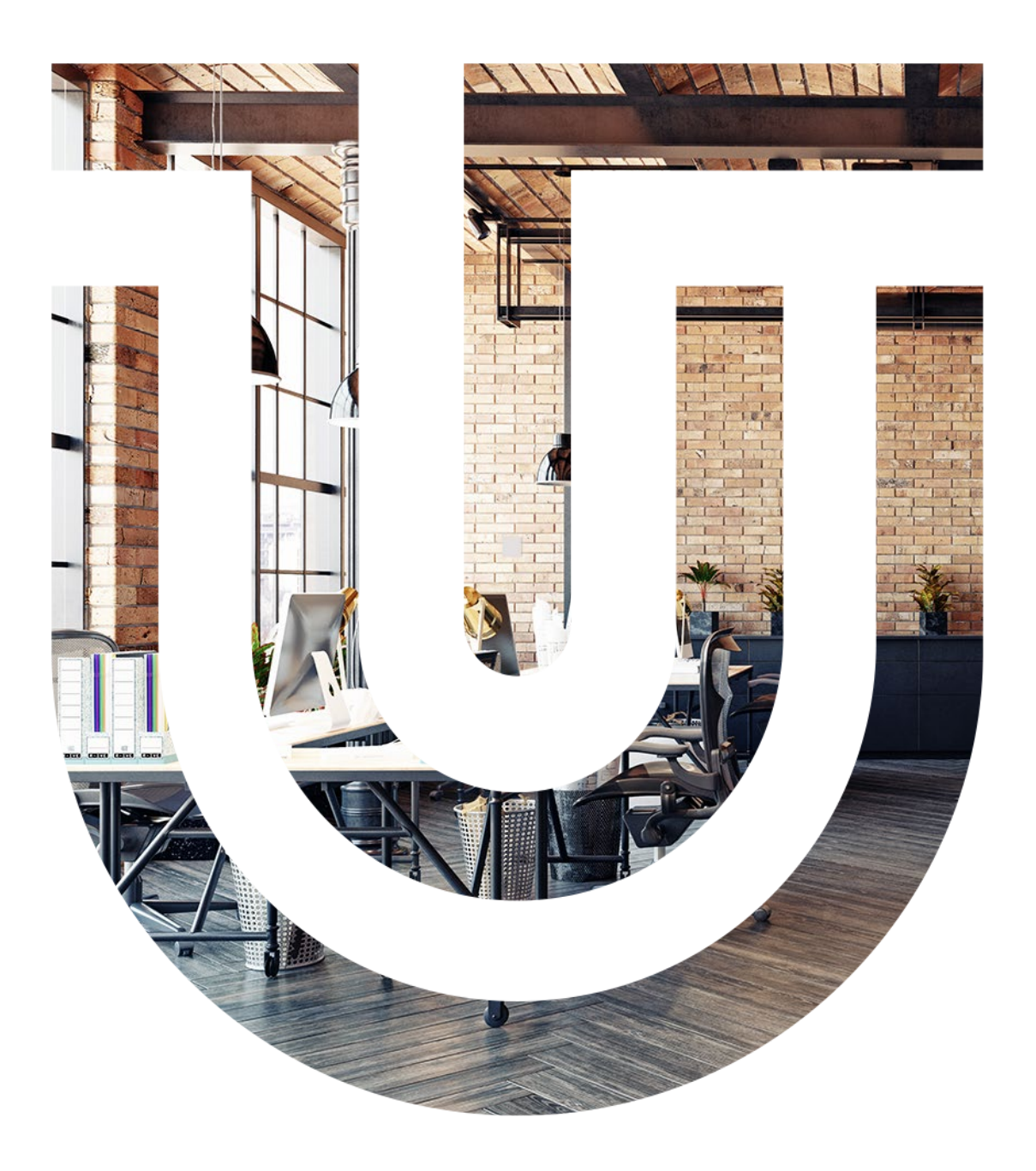

# Indoor Air Quality sensor RLW-THC RW-THC RLW-TH RW-TH

U unipi technology

# **Table of contents**

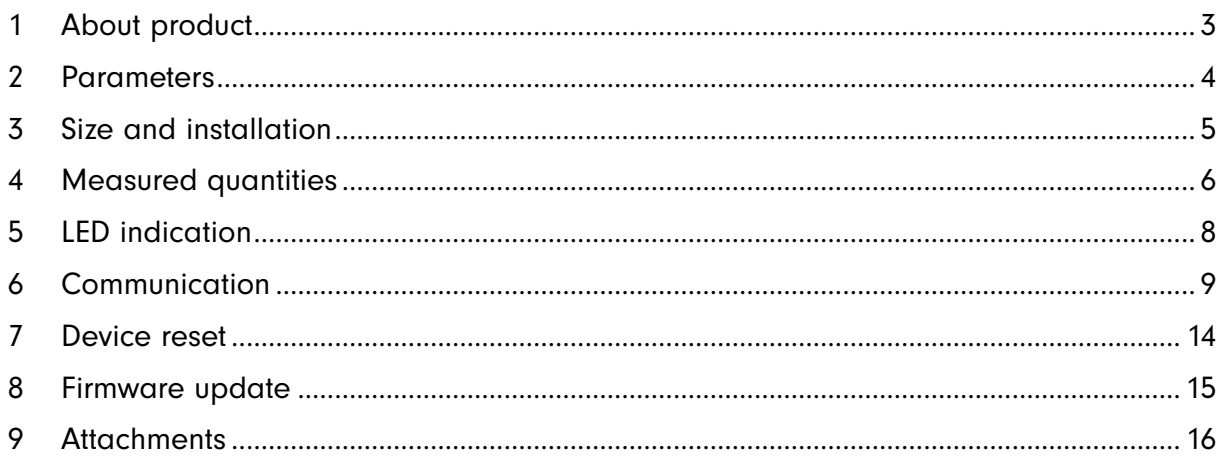

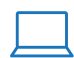

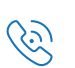

# <span id="page-2-0"></span>1 What is the Unipi Indoor Air Quality sensor and what does it serve for?

It is a device designed to monitor a range of physical quantities affecting live organisms located within the monitored areas. The individual models differ from each other by the number/type of measured quantities and communication interfaces.

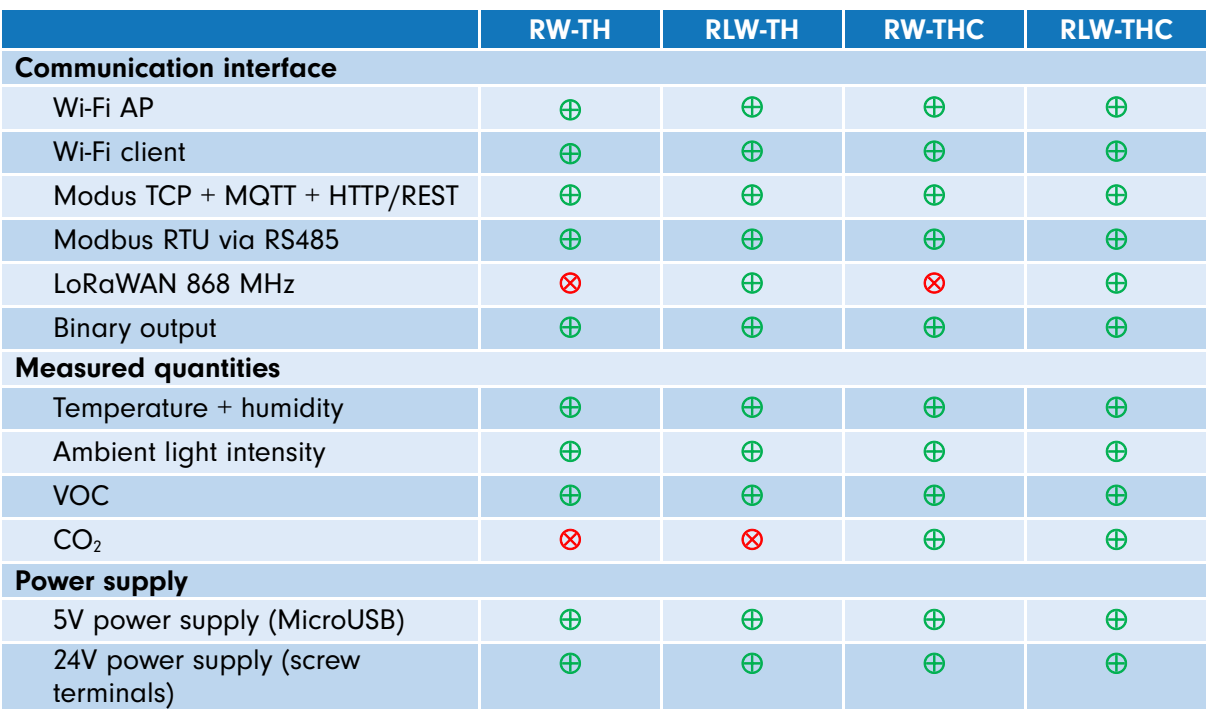

The sensor is designed primarily as a source of data for the control system in "smart" buildings to provide an optimal environment in households, factory buildings or office spaces. The data can be used to effectively regulate heating, cooling, heat recovery, lighting etc.

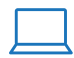

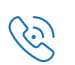

# <span id="page-3-0"></span>2 Parameters

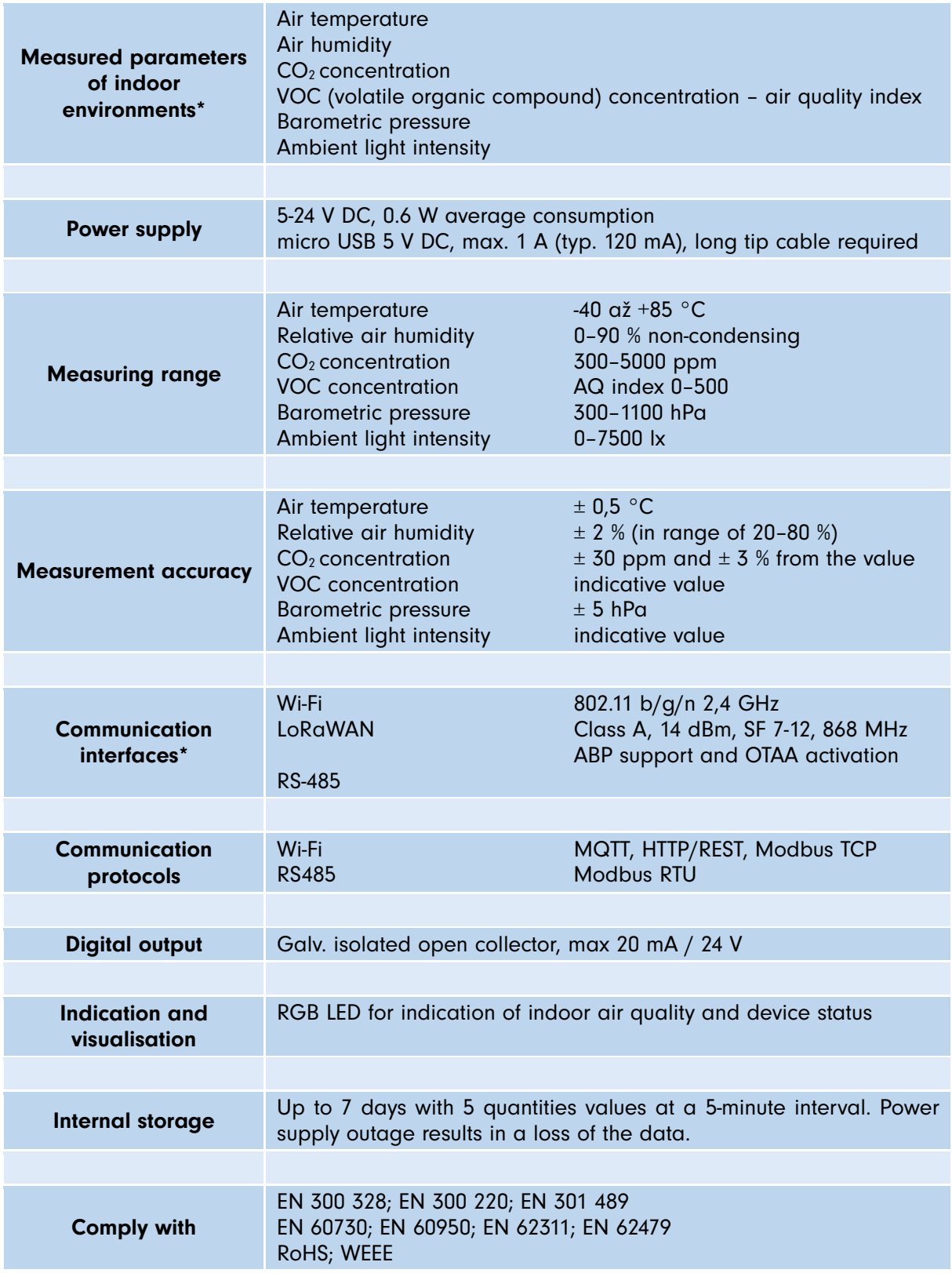

\* Available measured quantities and communication interfaces depends on the particular sensor variant

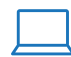

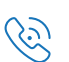

# <span id="page-4-0"></span>3 Size and installation

The sensor's cover is made from white ABS plastics. Dimensions are shown in millimetres.

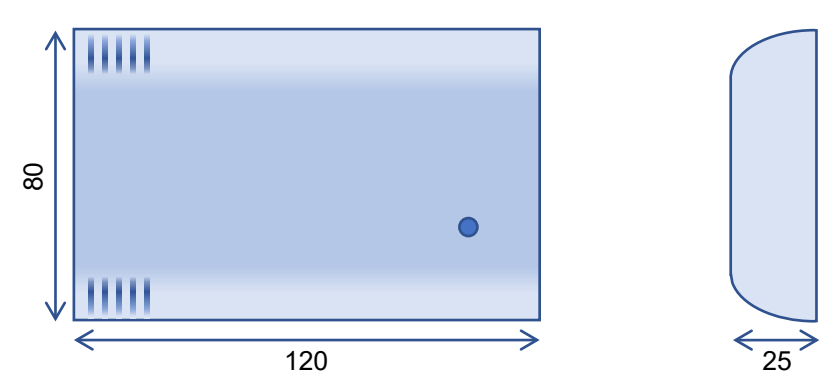

### **Installation**

Air quality sensors are intended for installation on interior walls of residential buildings. To ensure maximum measurement accuracy it is necessary to place the sensor correctly to allow for an optimal airflow inside the case.

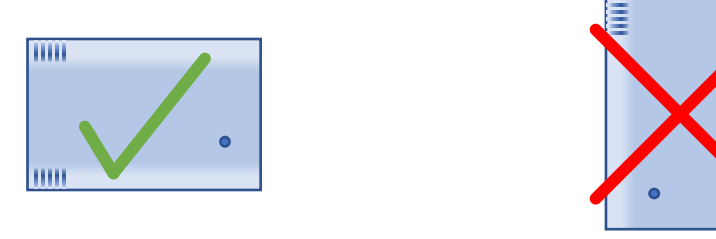

Within individual rooms, the sensor should be installed ideally at 100-150 cm height from the floor (eg. in places where occupants of the building spend most of the time – in bedrooms the sensor can be placed lower). In any case, WE DO NOT RECOMMEND installing the sensor too low (floor level) or too high (ceiling level), as some measurements (especially temperature and  $CO<sub>2</sub>$ ) could be distorted.

## Connection

Before the connection, it is necessary to disassemble the sensor's plastic cover and remove the circuit board. Perform this operation carefully, ideally using a small flat screwdriver. Take special care to not damage the cable connecting the circuit board to the antenna mounted in the upper part of the case (applies only for the corresponding variants).

The sensor can be powered either by 5-24 V voltage connected to the screw terminal or by 5 V input with MicroUSB connector placed on the sensor's side – in this case, make sure to use a suitable power supply (adapter) able to supply at least 1 A current at 5 V voltage. Connect the power source with a short cable featuring a sufficient gauge and long tip. The device is not designed for being powered by batteries or accumulators

The sensor features the following connectors:

- Screw terminal with paired pins:
	- o RS485 communication bus
	- o DOUT binary output (Negative, Positive)
	- o VIN 12-24 V DC power input
- MicroUSB connector 5 V DC voltage input

The TERM switch in ON position is used for connecting a 120 Ω terminal resistor to the RS485 bus.

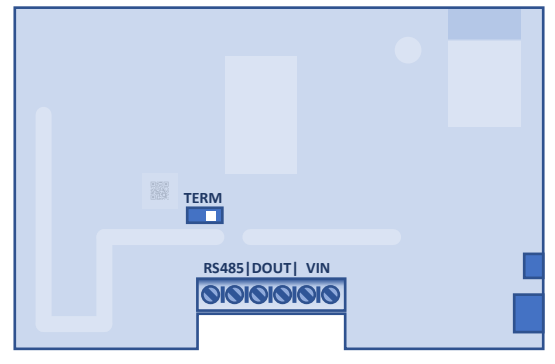

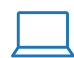

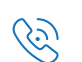

# <span id="page-5-0"></span>4 Measured quantities

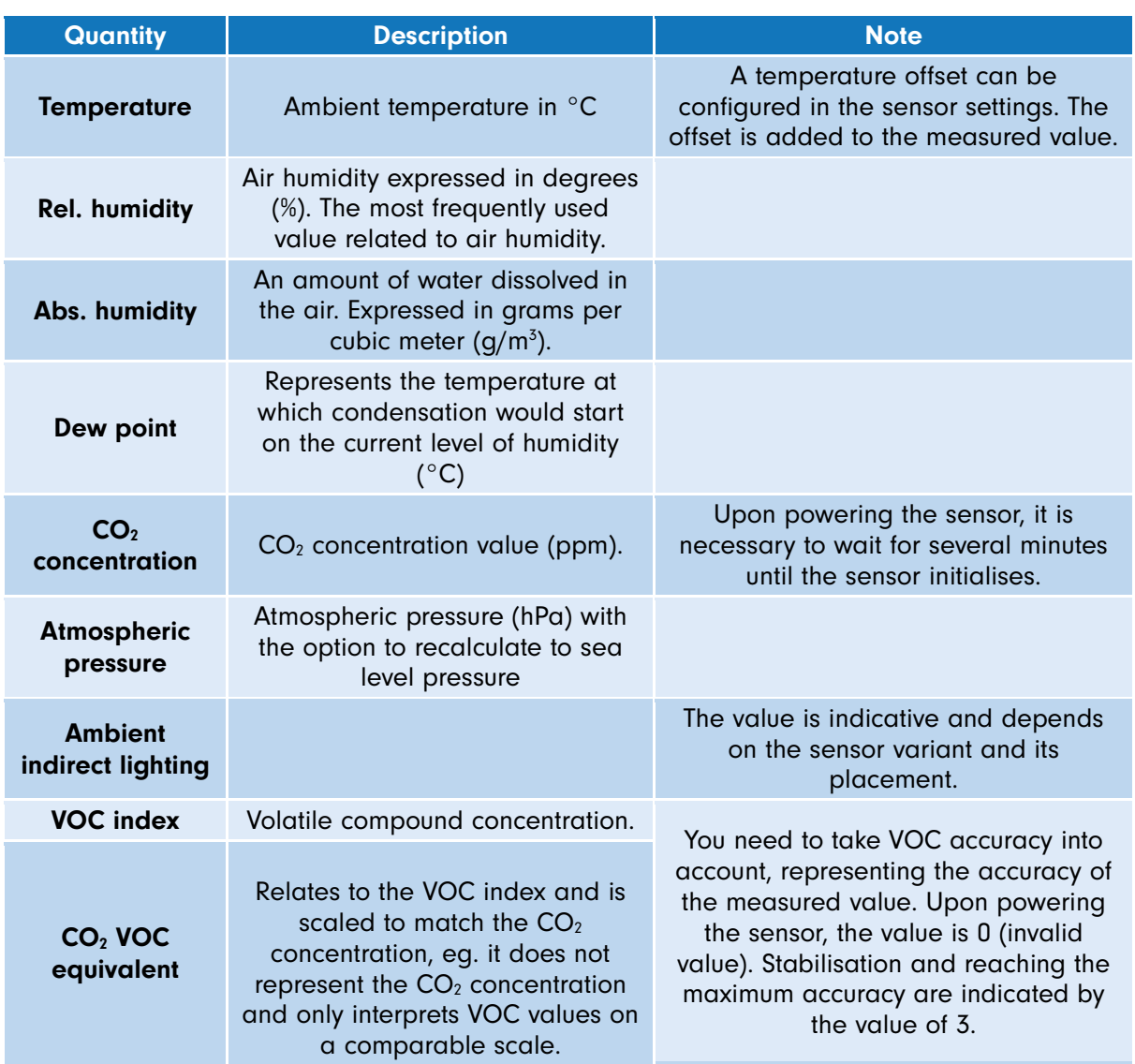

## CO<sub>2</sub> calibration

### Manual calibration

In the web configuration interface, you can set current  $CO<sub>2</sub>$  concentration detected by a different calibrated sensor, using either normal or by placing the sensor in the open air. After saving the value the CO<sub>2</sub> uses it to calibrate itself (the value in configuration interface is simultaneously reset). When calibrating the sensor in fresh air (ie. on a windowsill) you need to set the reference value to 400 ppm. Manual calibration should be performed only on a calibrated sensor, eg. no sooner than 15 minutes after powering up.

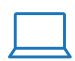

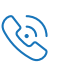

### CO2 automatic calibration

Runs on the background and adjusts the  $CO<sub>2</sub>$ . calibration constant automatically every seven days. For proper function, you need to ensure free airflow for at least an hour each day (typically by airing out the room). If the automatic calibration is enabled, values entered via manual calibration are overwritten after seven days at the latest. Automatic calibration is enabled by default.

The first calibration cycle is always performed during the sensor's assembly – that said, you do not need to wait 7 days for a relevant value after purchasing the sensor.

## VOC (volatile compound concentration)

VOC represents internal environment air quality (value range 0-500). It expresses relative changes in the measured volatile organic compound (VOC) concentration. Zero value corresponds to clear air, maximum value indicates a heavily polluted environment. During the measurement, an evaluation algorithm adapts to ambient conditions in which the sensors are placed (household, office, car interior, …). Value calculation considers measuring history for the last 4 days, where an approximate value of 25 indicates clean air, while the value of 250 marks polluted air.

VOC index is defined according to measurements of concentrations of the following compound:

- Ethane
- **Isoprene**
- Ethanol
- **Acetone**
- Carbon monoxide

## <span id="page-6-0"></span>**Averaging**

Measured values can be averaged separately for each communication interface. For synchronous MQTT messages and LoRaWAN, the averaging period is fixed and always matches the interval of messages sending. For Modbus TCP/RTU, HTTP API and web interface you can configure the averaging independently or disable it by setting it to zero value. In any case, it is always represented as a moving average.

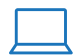

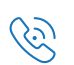

# <span id="page-7-0"></span>5 LED indication

The sensor features multipurpose LED with the primary purpose of indicating the  $CO<sub>2</sub>$  concentration (or VOC on models lacking the  $CO<sub>2</sub>$  sensor) in the surrounding space by changing its colour.

The secondary function of the LED is to indicate Wi-Fi connection status and to provide feedback when resetting the sensor via the reset button.

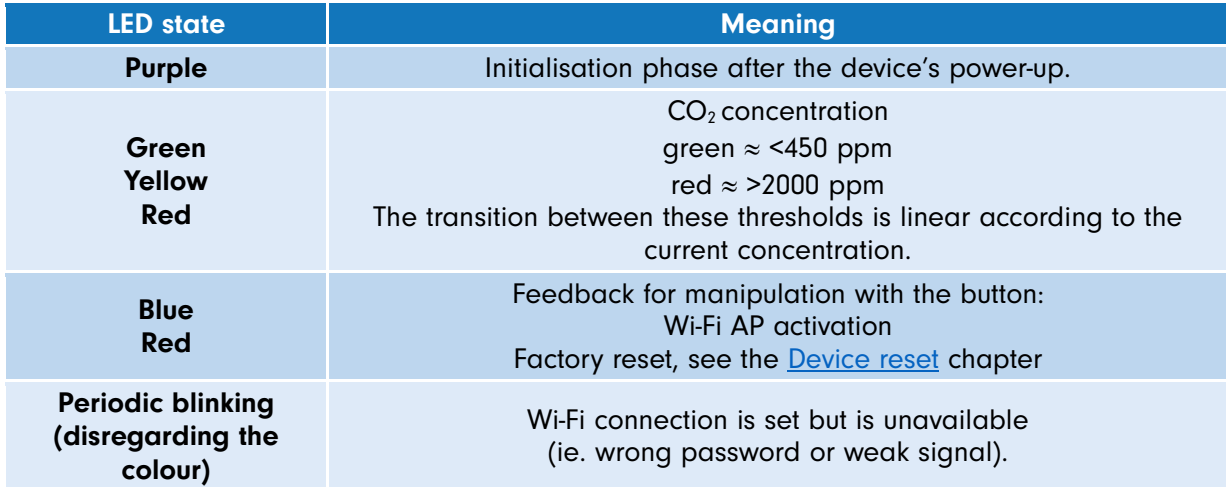

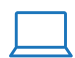

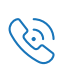

# <span id="page-8-0"></span>6 Communication

The primary communication channel used for managing the sensor's parameters is Wi-Fi.

## <span id="page-8-1"></span>Initial login and configuration

Before the integration of the sensor into your project, you may need to configure it first. Configurations are performed via an integrated web interface displayed directly in your web browser. After the first startup (or after pressing the corresponding button – see Device reset) the Wi-Fi is set to access point (AP) mode with the network name (SSID) being in the Unipi <model> <serial number> format. The password is iaqsensor. After connecting to the network enter 192.168.10.1. address into the address tab.

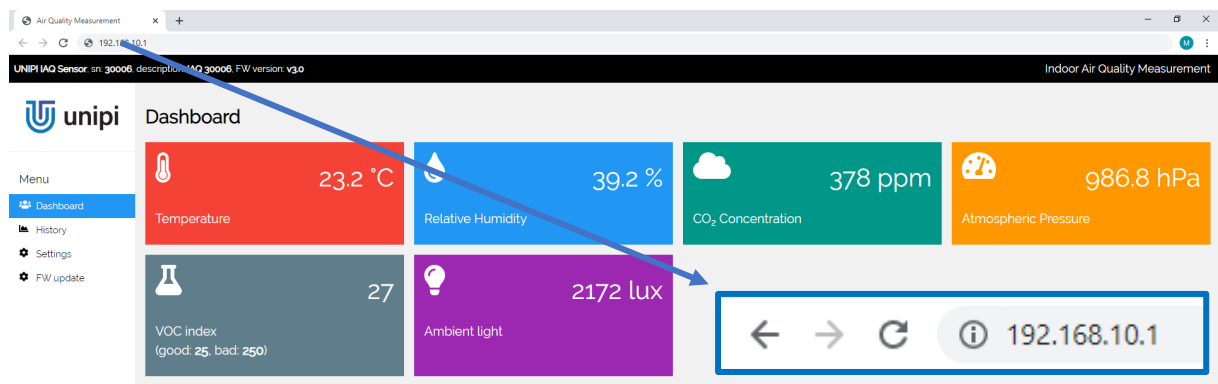

All available parameters can be configured in the *Settings* section. Access to the section is protected by login and password. We strongly recommend changing both after the initial configuration.

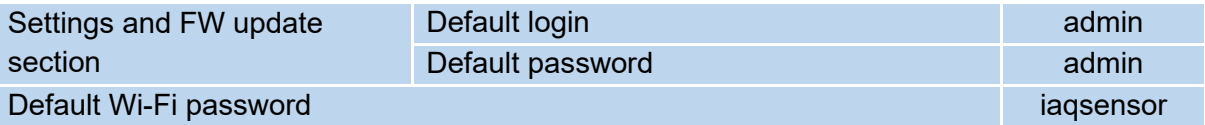

### Detecting sensors on a local network

Sensors with an unknown IP address can be detected on LAN easily using an integrated tool. For the tool to work properly you need to enable it first in the *Settings->Online discovery service* menu and enable access from the LAN to the internet (the service runs on manufacturer's servers, the device sends its local + public IP addresses and its identification).

This service DOES NOT ALLOW remote access to the sensor and is designed only for listing all sensors within the subnet from which the request was sent. The access to this service can be optionally secured by a PIN code to display only sensors assigned to the same group (eg. sharing the same PIN code) and using the same public IP address or local address. The service is available on the following link:

#### <https://iaq.unipi.technology/>

### **MQTT**

MQTT can be used only via Wi-Fi in the *Station* mode, eq. the sensor acts as a client device connected to an already existing network. Measured data are periodically sent in the form of JSON messages – the format is used also by HTTP API and is described in the [following subchapter.](#page-9-0)

MQTT supports both ciphered (recommended, default port 8883) and unciphered connection (default port 1883). We also strongly recommend using the optional authentication by login and password. Message sending is blocked during the  $CO<sub>2</sub>$  sensor initialisation. After that the messages are sent in a configured period - the same period is also used for moving value averaging (see [Averaging](#page-6-0) section).

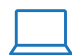

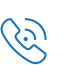

### <span id="page-9-0"></span>HTTP

REST API is accessible through GET on the following address (endpoint):

#### http://<IP>/api/v1/data.json

The IP address depends on the configured Wi-Fi mode. In AP mode the address is 192.168.10.1, In Station mode the address is usually dynamically assigned by the DHCP protocol. The required values are averaged by a moving average with adjustable period (see Averaging). Response messages can be formatted for better readability and/or complemented by metadata using optional *format* and meta parameters. An example:

#### http://<IP>/api/v1/data.json/format=1&meta=1

An example of data in JSON format:

```
{
    "meta": {
         "sn": 30004, /* Sensor serial number */
        "ip": "10.208.249.210", /* Local network IP address */
        "name": "IAQ Sensor", /* Sensor name (type) */
        "desc": "Living room", /* Sensor description */
         "uptime": 64 /* Sensor uptime/restart time (s) */
        "wifi rssi": -72.29067993 /* Wi-Fi signal strength (dBm) */
    },
   "temperature": 22.57, /* Temperature (°C) */"relative humidity": 48.64, /* Relative humidity (%) */
   "absolute humidity": 9.73, /* Absolute humidity (g/m3) */
   "dew point": 11.2, /* Dew point (°C) */
   "CO2": 518.46, /* CO2 concentration (ppm) */ "atm_pressure": 977.82, /* Atmospheric pressure (hPa) */
   "ambient light": 482.94, /* Ambient light (lux)*/
   "VOC index": 70.85, /* VOC index (0-500) */
   "VOC equiv CO2": 681.67, /* VOC CO2 equivalent (ppm) */
   "VOC accuracy": 3, /* VOC measurement accuracy (0-3) */
}
```
If any of the measured values are not initialized, its value is *null*. Example:

```
 ...
   "dew point": 11.2, /* Dew point (°C) */
   "CO2": null, /* CO2 concentration (ppm) */
   "atm pressure": 977.82, /* Atmospheric pressure (hPa) */
    ...
```
## **LoRaWAN**

A bidirectional energy-saving radio connection allowing to transmit measured values at a distance of several kilometres. Message sending period can be configured in the service web interface or remotely using a downlink LoRaWAN messages addressed to the sensor. To save up bandwidth all outgoing data are encoded – see the following section.

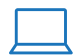

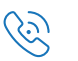

### **Activation**

Before the first use of LoRaWAN interface the sensor must be activated, eg. registered to a public provider or in a database of a private LoRaWAN gateway. Two activation methods are supported (your provided may support only one of them):

- 1. Over-the-Air Activation (OTAA) preferred
- 2. Activation by Personalization (ABP)

OTAA method requires joining a LoRaWAN network first  $(J\text{o}/n)$ . The process is started each time the sensor is powered – in case of an unsuccessful connection the process is repeated over a randomly generated period (about 3 minutes).

Device EUI serves as identification within the LoRaWAN network and is displayed in the corresponding section of settings. The parameter is set by default to ensure its value is unique, its change is not recommended.

The meaning of other parameters (Application EUI, Application Key) depends on the selected activation method. The parameters' description is available in LoRaWAN network documentation or from your operator.

### Measured values formatting (uplink)

Message section carrying measured values (referred to as *payload*) contains up to 16 bytes in which up to 10 different quantities or information can be encoded depending on the specific sensor model. Information can be a single byte, 2-byte, or multi-byte. All transmitted values are expressed in integers. Decimals and negative numbers can be calculated using the calculation below. An example of such calculation is available in the [attachment.](#page-15-1)

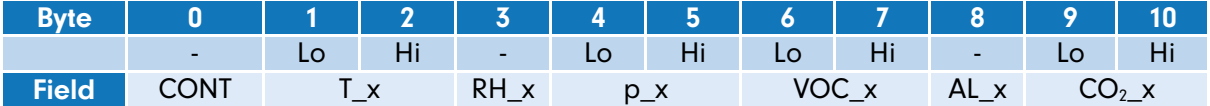

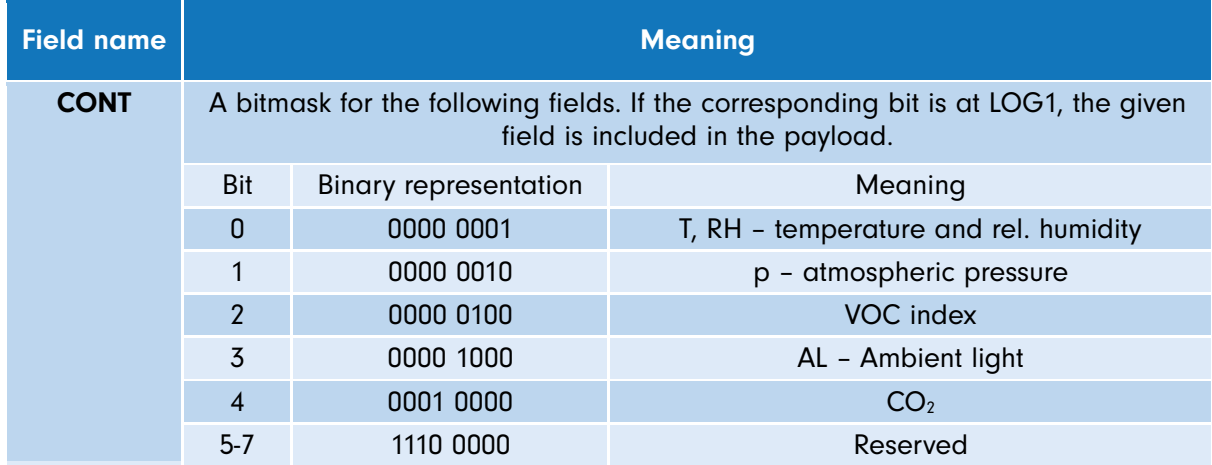

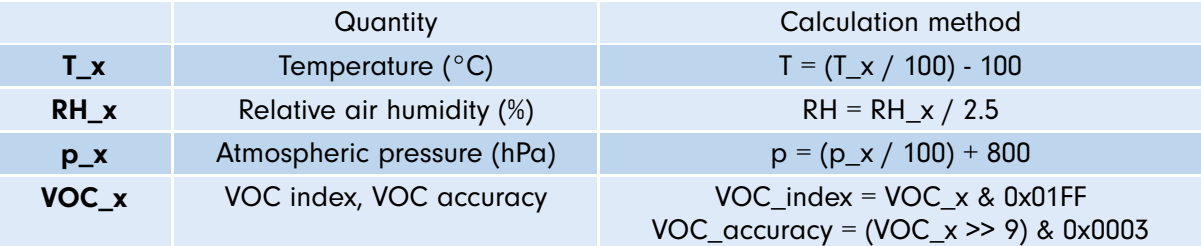

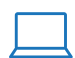

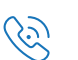

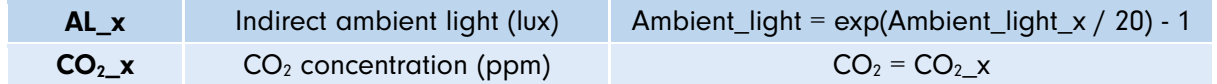

### Sensor command format (downlink)

Only a single type of downlink payload, intended to set the sending period for LoRaWAN messages, is supported. The payload type number is 1. The minute value must be set within 1 – 180 range. See [Attachments](#page-15-0) for an example.

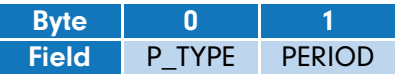

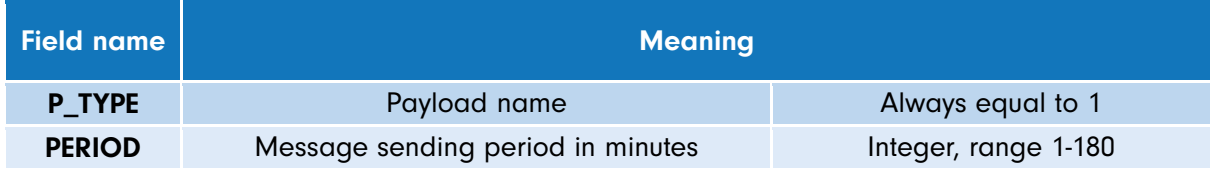

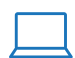

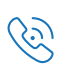

## Modbus RTU / TCP

The sensor works as a Modbus slave (eg. server). Register map (containing addresses and formats of all registers) is shared between TCP and RTU. All quantities can be read at once as a single block. However, any values outside the registers have a non-defined state (eg. the control system should discard them).

Both serial line parameters and TCP listening port (502 by default) can be configured – see Configurable parameters description. The sensor supports only a single open TCP connection at once.

### Register map of input registers

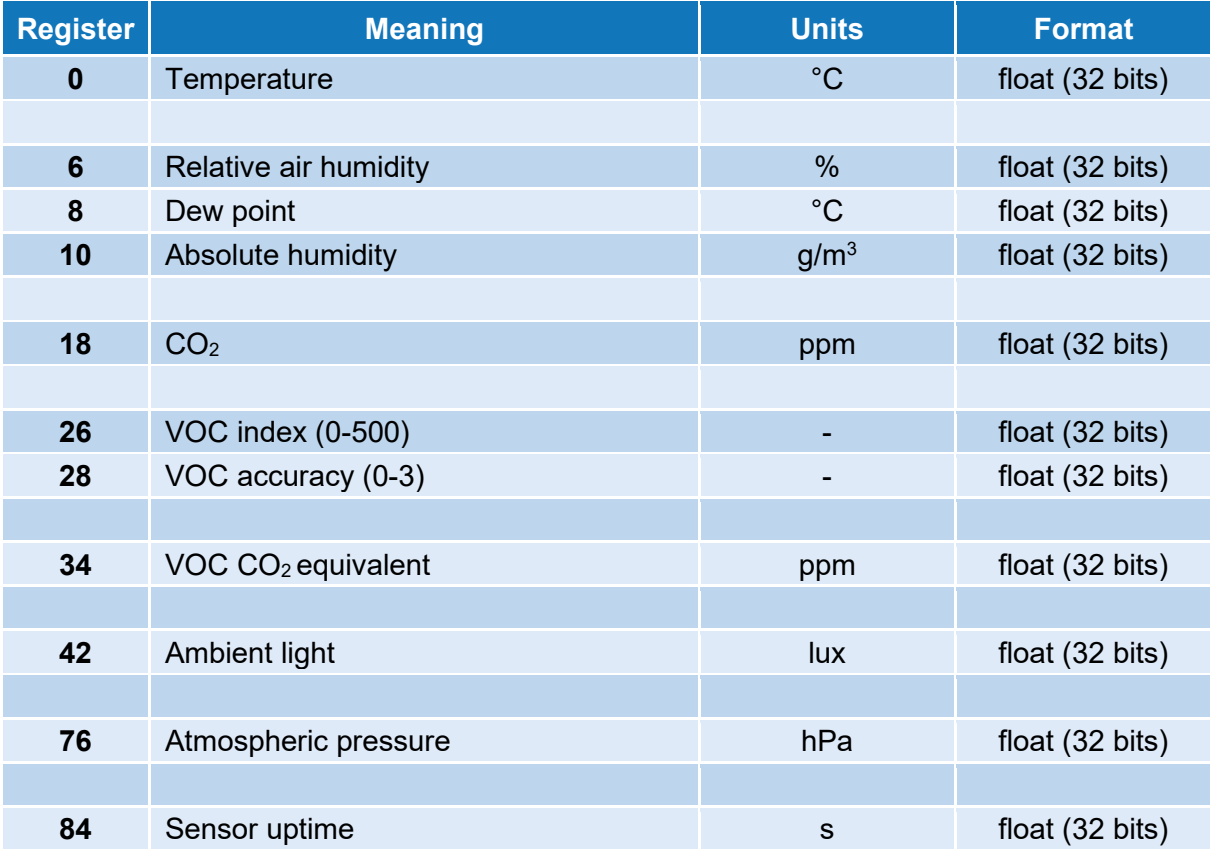

### Register map of configuration (holding) registers

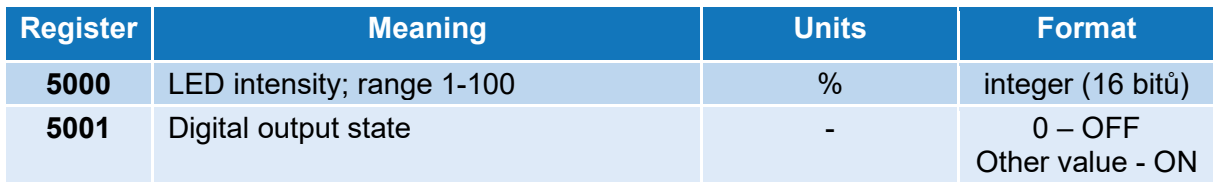

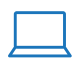

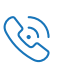

# <span id="page-13-0"></span>7 Device reset

By pressing the sensor's button during the initialisation phase after power-up (the LED is purple) you can perform one of the following operations:

#### 1. Switching Wi-Fi to access point (AP) mode (press the button for approx. 2 seconds)

The sensor creates a Wi-Fi network (SSID: Unipi <model> <serial number>. This network is open, eg. without any login or password. This operation **does not** delete or reset device parameters.

To change any settings, you need to know the *Settings* section password. If you do not know the password or it was already changed (eg. is not set to default – see the [Initial login and configuration](#page-8-1) chapter), the only option left is to perform a factory reset (see below)-

#### 2. Factory reset (press the button for approx. 8 seconds until the LED stops flashing blue)

All parameters are set back to their factory default. Login and password needed for device configuration are also reset (login: admin, password: admin).

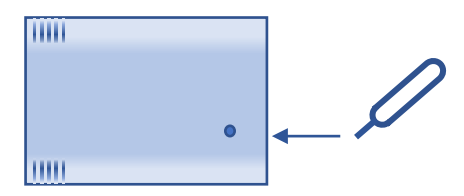

A simple tool for pressing the button comfortably is included in the sensor's package. Alternatively, you can use a needle or any other suitable sharp object.

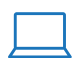

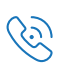

# <span id="page-14-0"></span>8 Firmware update

The device allows the user to update the embedded software using built-in web interface accessible via Wi-Fi. This is done using the *FW update* item in the main menu, which is protected by name and password (see chapter [Initial login and configuration](#page-8-1) for their default values).

The latest firmware as a .bin file is available for download at:

#### <https://kb.unipi.technology/>

This file is then loaded directly via the web form. After uploading it to the sensor, it is necessary to restart the device.

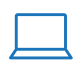

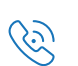

# <span id="page-15-0"></span>9 Attachments

## <span id="page-15-1"></span>9.1 Example of decoding a LoRaWAN uplink message

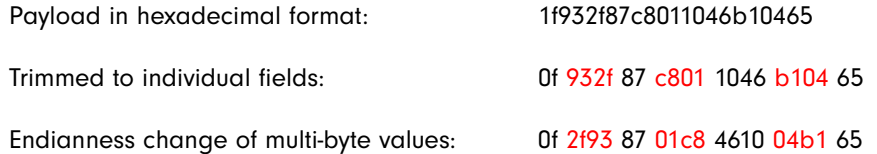

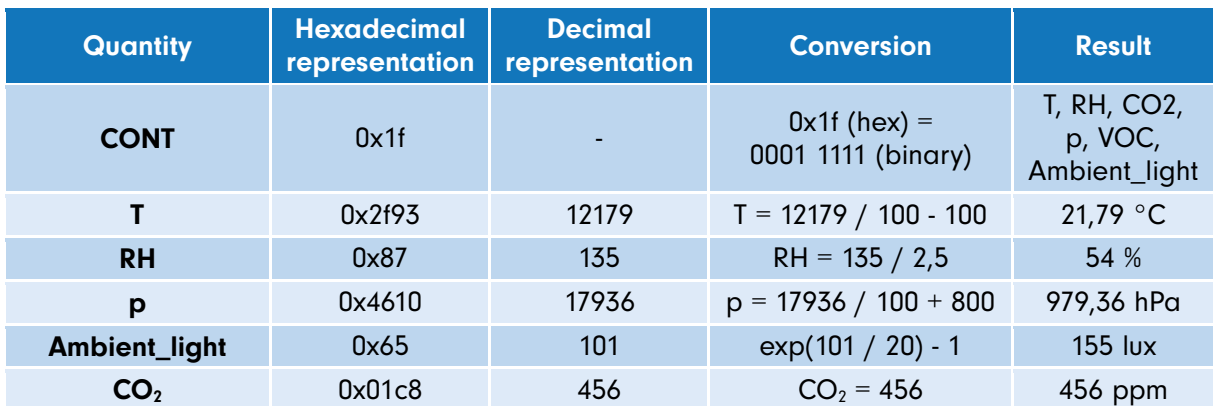

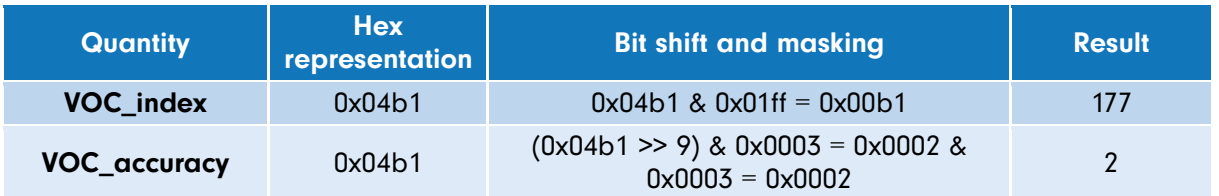

## 9.2 Example of downlink LoRaWAN message

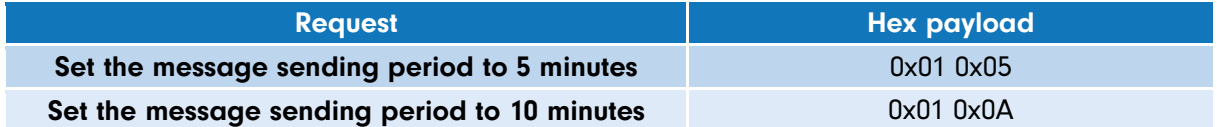

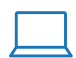

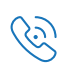

## 9.3 Configurable parameters meaning

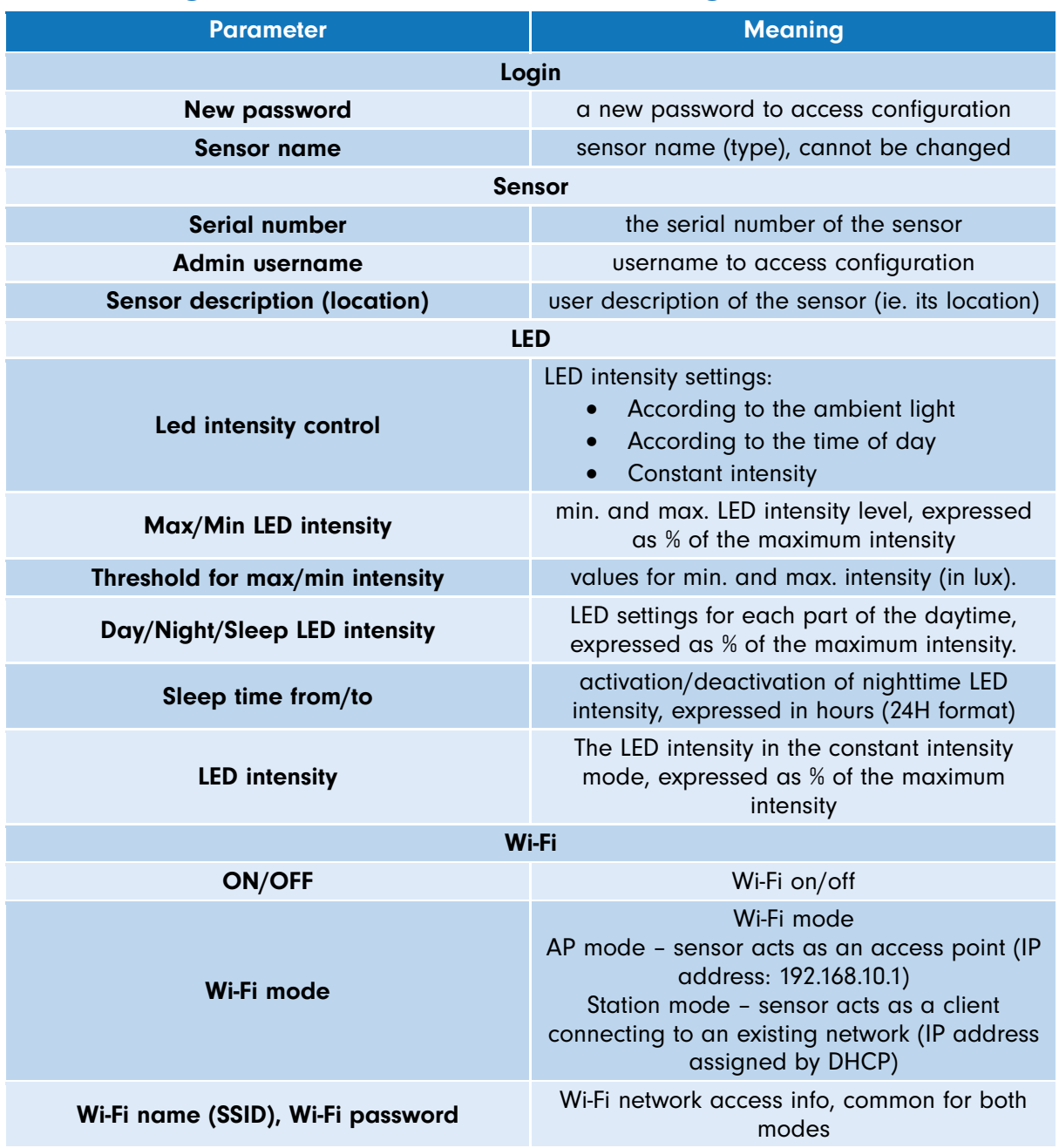

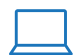

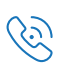

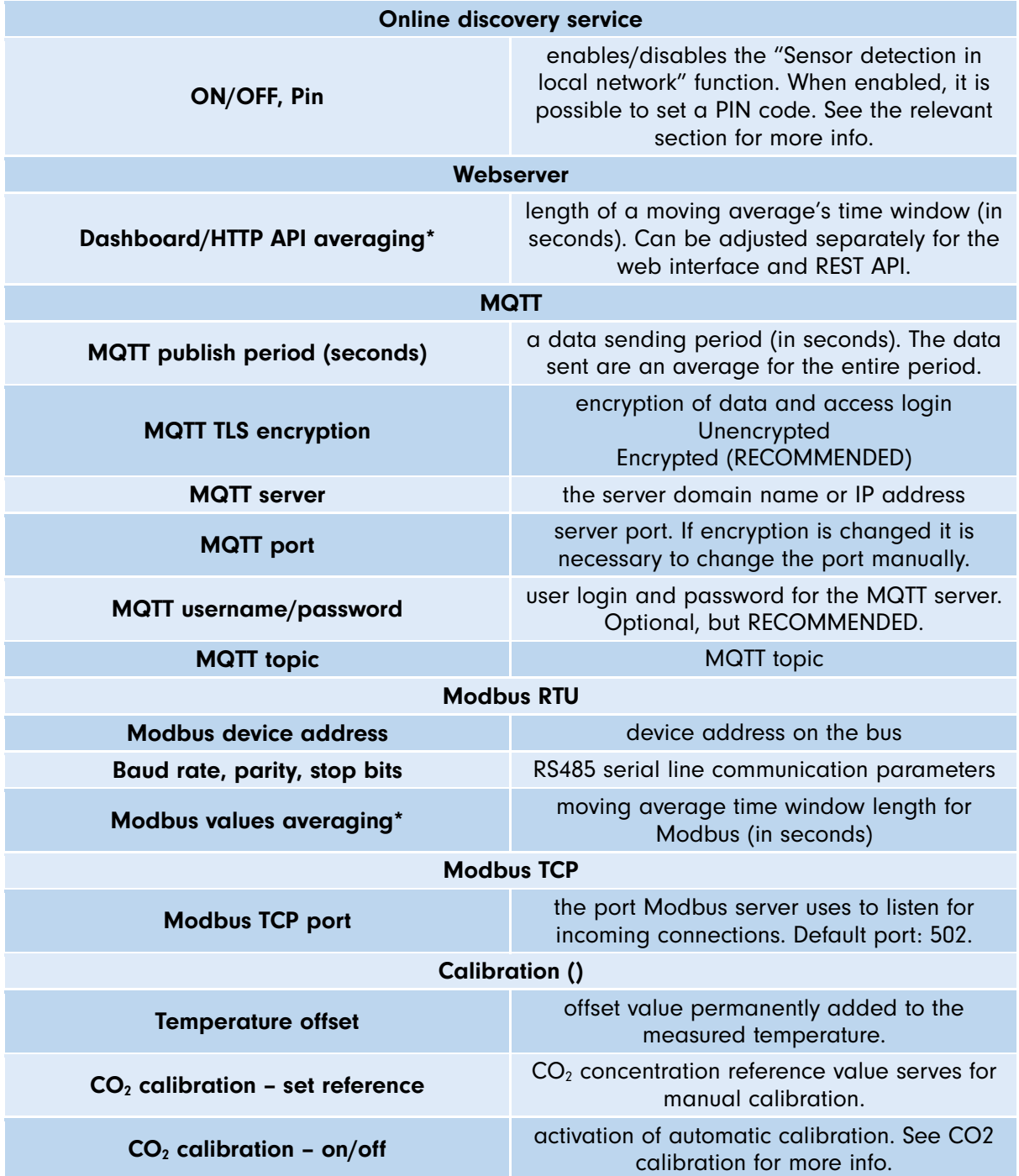

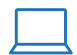

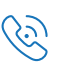

## Revisions

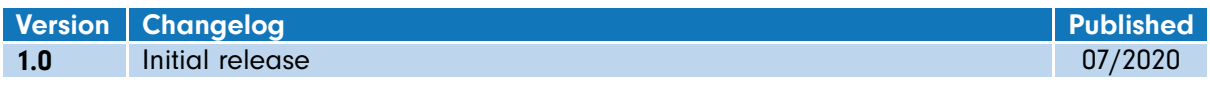

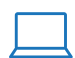

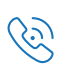